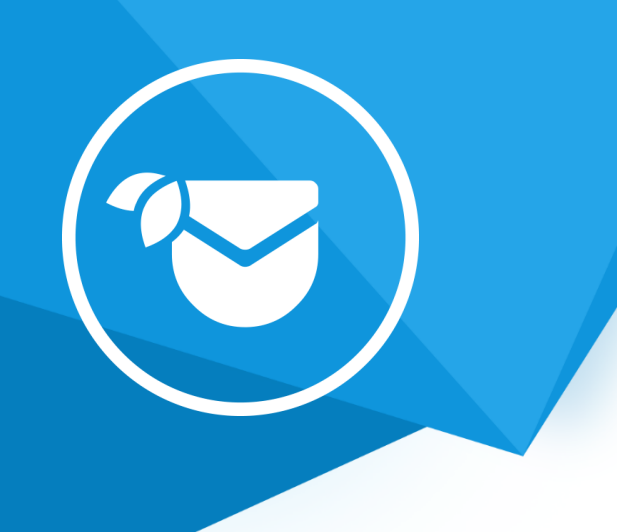

# **Aplikacja** FreshMail integracja

Instrukcja obsługi

(wersja instrukcji 2.22216)

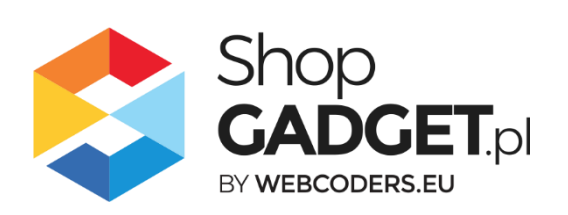

## Spis treści

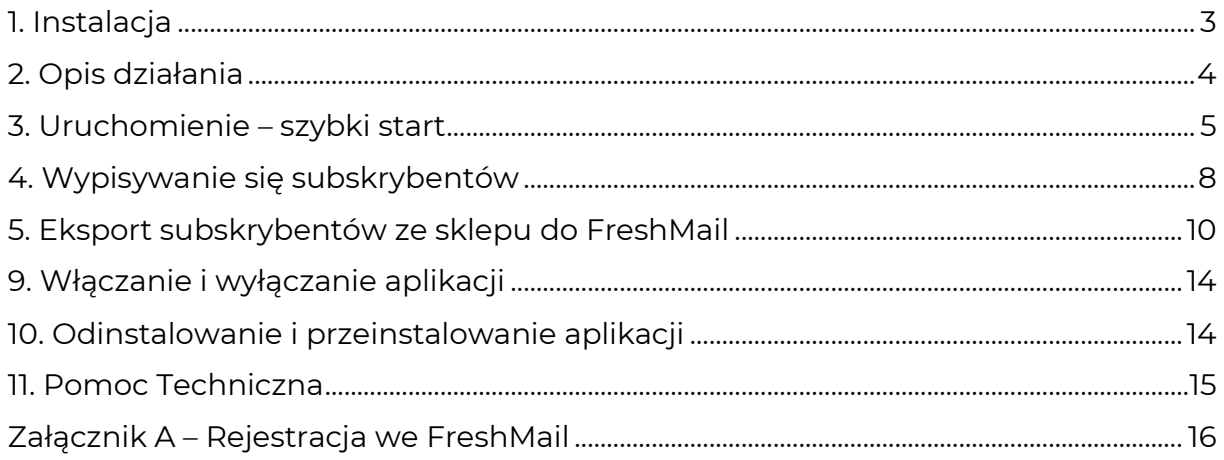

# Zaproponuj funkcję w aplikacji

Potrzebujesz nową funkcję lub ulepszenie? Daj nam znać w zakładce Pomoc > Zgłoszenia w aplikacji. Chętnie poznamy Twoje propozycje. Zrealizujemy je, gdy będzie taka możliwość.

## Zobacz inne nasze aplikacje

Już ponad 4 tys właścicieli sklepów internetowych przekonało się o skuteczności naszych rozwiązań. Od 2009 roku jesteśmy producentem aplikacji i szablonów graficznych.

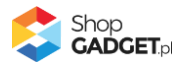

## <span id="page-2-0"></span>1. Instalacja

Zaloguj się do panelu administracyjnego Twojego sklepu (rysunek 1).

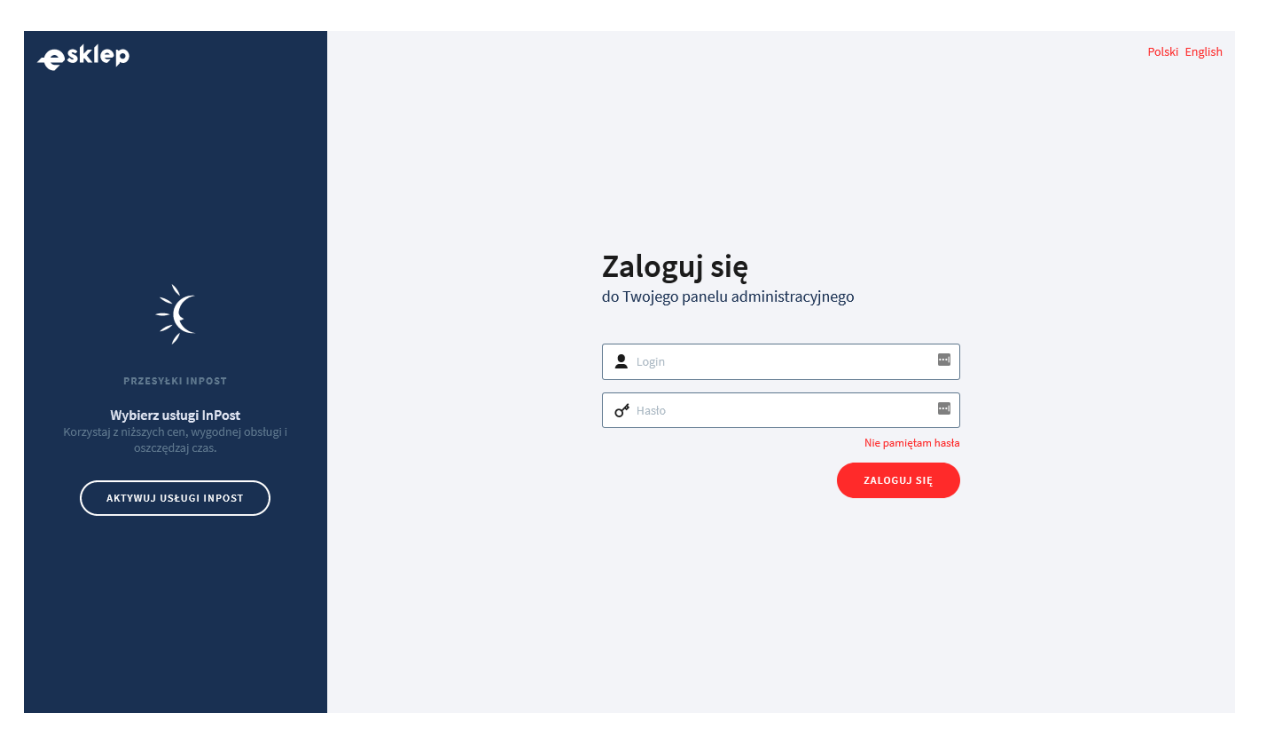

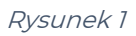

Kliknij w menu Dodatki i integracje > Aplikacje.

Kliknij przycisk Wybierz filtri wpisz "shopgadget".

Znajdź na liście aplikację **FreshMail integracja**

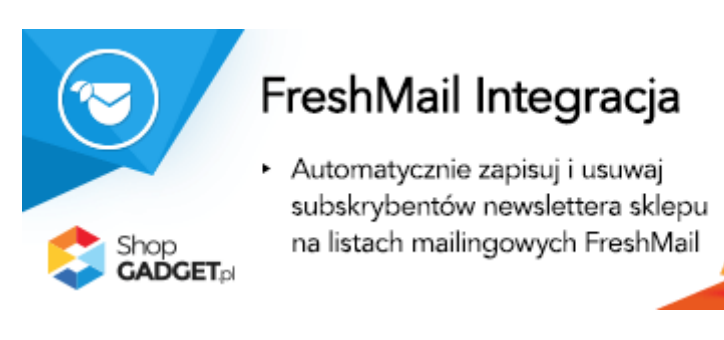

Rysunek 2

Kliknij przycisk Zainstaluj.

Postępuj wg instrukcji wyświetlanych na ekranie w celu instalacji aplikacji.

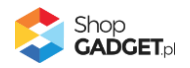

## <span id="page-3-0"></span>2. Opis działania

Aplikacja eksportuje adresy subskrybentów z Twojego sklepu do utworzonego przez Ciebie konta na platformie FreshMail. Lista subskrybentów na koncie FreshMail jest aktualizowana automatycznie. Oznacza to, że jeśli ktoś nowy zapisze się do newslettera w sklepie, jego adres automatycznie znajdzie się na liście odbiorców we FreshMail a jeśli ktoś się wypisze, to jego adres zostanie z niej wypisany.

Aplikacja umożliwia także ręczny eksport wszystkich subskrybentów, którzy zapisali się w Twoim sklepie do systemu FreshMail.

#### **Aplikacja po instalacji jest wyłączona (nie działa) i należy ją włączyć w ustawieniach (zobacz rozdział 3).**

#### **Ograniczenia, wymagania i limity**

- Aplikacja do działania wymaga aktywnego konta w systemie FreshMail. Cena aplikacji nie obejmuje usług świadczonych przez FreshMail. Aby uzyskać stały rabat na usługi FreshMail kliknij w baner w aplikacji i załóż nowe konto.
- Aplikacja nie posiada funkcjonalności pobierania/importowania subskrybentów z FreshMail do sklepu.

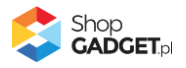

#### <span id="page-4-0"></span>3. Uruchomienie – szybki start

Do uruchomienia aplikacji jest potrzebne konto na FreshMail.pl. Jeśli go nie masz zobacz Załącznik A – [Rejestracja we FreshMail.](#page-15-0)

#### **Skonfiguruj aplikację**

Przejdź w panelu administracyjnym do Dodatki i integracje > Moje aplikacje > FreshMail Integracja.

Kliknij przycisk Konfiguracja.

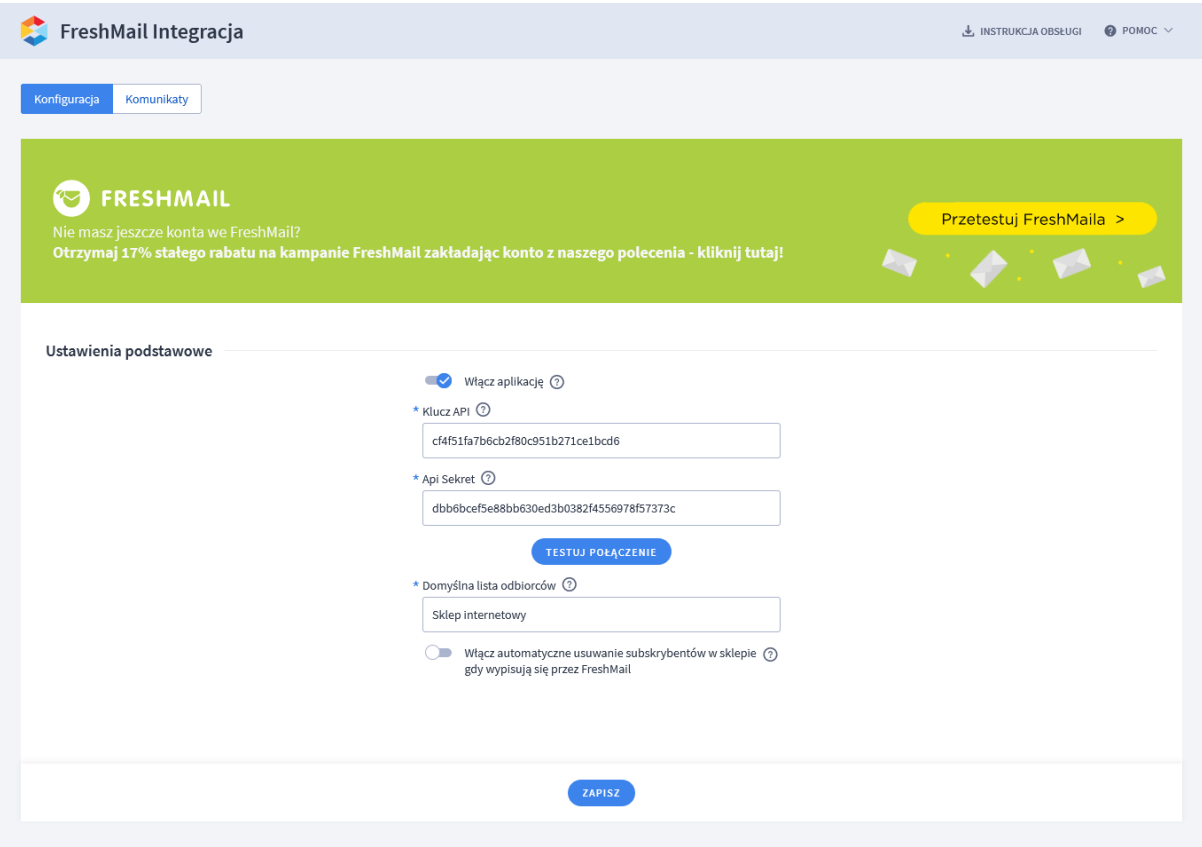

Rysunek 3

**Włącz aplikację** – ta opcja włącza i wyłącza aplikację bez konieczności wykonywania instalacji.

Przełącz na włączona.

#### **Pobierz klucze API**

Otwórz nowe (osobne) okno przeglądarki. Przejdź na stronę freshmail.pl i zaloguj się na swoje konto.

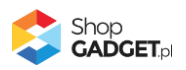

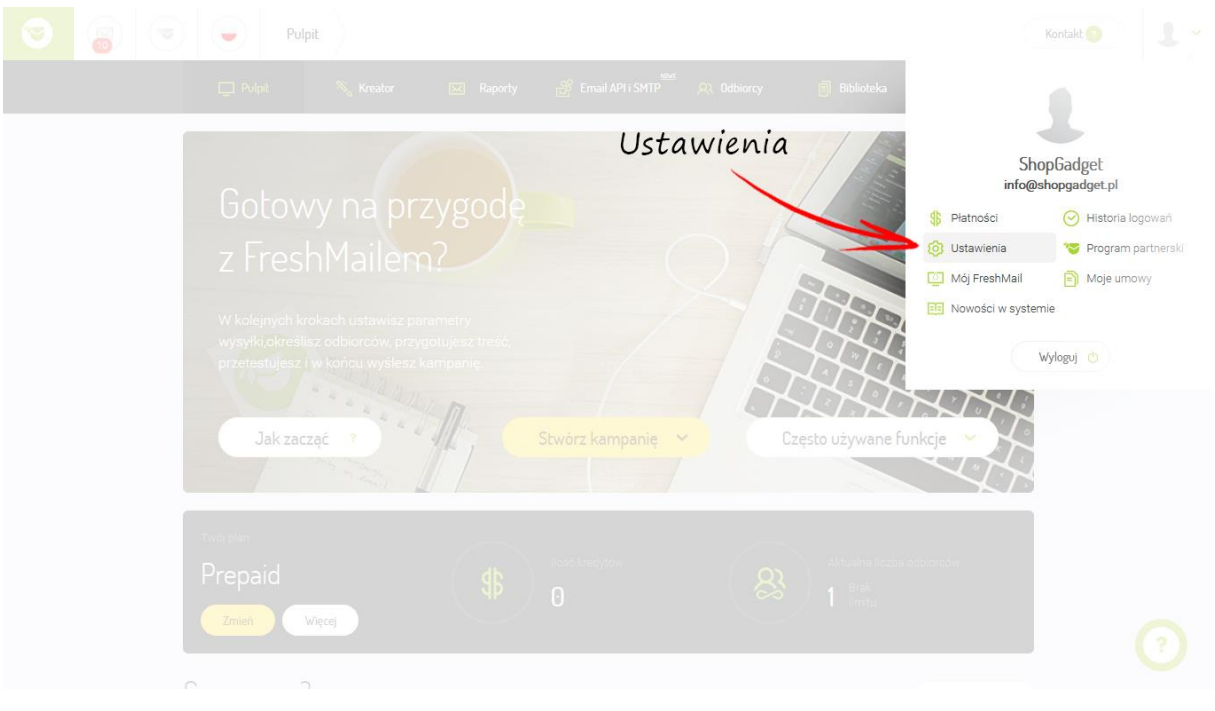

Kliknij w prawym górnym rogu w menu Ustawienia.

Rysunek 4

Kliknij API & SMTP, Wtyczki a następnie API & SMTP.

Skopiuj zawartość pola **Klucz Api** i **Api Sekret** i wklej do konfiguracji aplikacji w panelu w sklepie – rysunek 5.

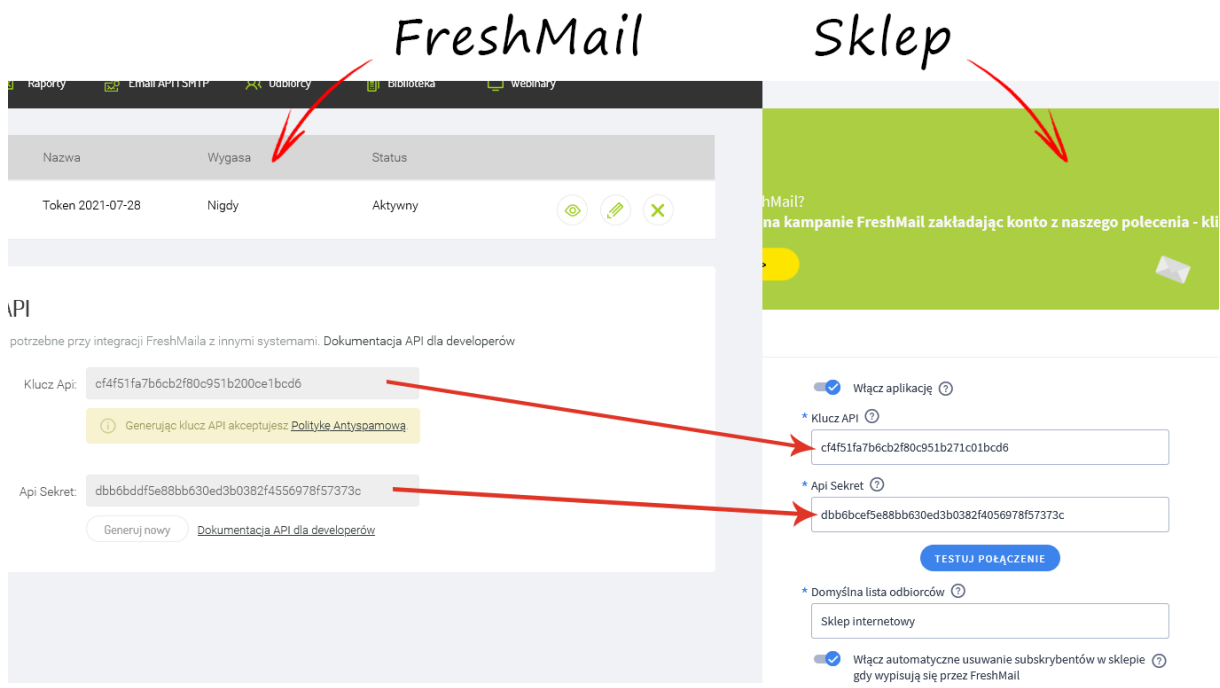

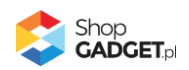

#### Kliknij przycisk Testuj Połączenie.

Jeśli źle wpisałeś klucze wyświetli się komunikat Błąd autoryzacji.

#### **Ustaw Domyślną listę odbiorców**

**Domyślna lista odbiorców** - lista odbiorców na Twoim koncie FreshMail. Wybierz istniejącą lub wpisz dowolną inną nazwę.

W systemie FreshMail w odróżnieniu od eSklep każdy subskrybent musi być przypisany do jakiejś Listy odbiorców - odpowiednik grupy subskrybentów w eSklepie.

Wskaż istniejącą lub wpisz nową nazwę listy odbiorców na którą będą trafiać subskrybenci, którzy nie należą do żadnej grupy z twoim sklepie. Jeśli lista nie istnieje, to zostanie utworzona.

Subskrybenci należący do grupy w sklepie trafią do FreshMail na listę odbiorców o nazwie takiej jak nazwa grupy. Aplikacja automatycznie utworzy listy odbiorców we FreshMail.

**UWAGA!** Jeśli zmieniasz nazwy list we FreshMail, to zmieniaj je również w sklepie, w przeciwnym wypadku listy zostaną utworzone na nowo zgodnie z nazwami w eSklepie.

#### **Uruchom aplikację**

Kliknij Zapisz w aplikacji.

**UWAGA!** Ważną kwestią jest obsługa wypisujących się subskrybentów, którą należy ustawić aby integracja działała w pełni – zobacz rozdział [4. Wypisywanie](#page-7-0)  [subskrybentów](#page-7-0).

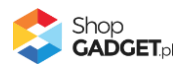

Aplikacja powinna już działać w Twoim sklepie. Przejdź na dowolny formularz zapisu do newslettera w Twoim sklepie i zapisz się. Po kilkudziesięciu minutach od potwierdzenia zapisania adres email powinien pojawić się w systemie FreshMail na liście odbiorców.

**WSKAZÓWKA!** Jeśli masz już jakichś subskrybentów w sklepie możesz wyeksportować ich do FreshMail – zobacz rozdział 5[. Eksport subskrybentów ze](#page-9-0)  sklepu [do FreshMail.](#page-9-0)

## <span id="page-7-0"></span>4. Wypisywanie subskrybentów

Subskrybenci mogą wypisywać się z Twojego newslettera na dwa sposoby:

- 1. **Od strony sklepu** poprzez wpisanie ponownie swojego adresu email w formularz newslettera. Takie działanie automatycznie spowoduje, że adres email zostanie usunięty ze sklepu i dzięki aplikacji automatycznie zostanie wypisany również listy odbiorców we FreshMail.
- 2. **Od strony FreshMail** poprzez link rezygnacji z newslettera w wiadomości email którą od Ciebie otrzymają. Takie działanie spowoduje, że subskrybent zostanie wypisany z listy odbiorców FreshMail. Aby wypisujący się subskrybent został usunięty również ze sklepu należy skonfigurować aplikację i system FreshMail wg instrukcji poniżej.

#### **Ustawienie Webhooks**

Przejdź w panelu administracyjnym do Dodatki i integracje > Moje aplikacje > FreshMail Integracja.

Kliknij przycisk Konfiguracja.

Aktywuj opcję Włącz automatyczne usuwanie subskrybentów w sklepie gdy wypisują się przez FreshMail.

Skopiuj do schowka całą zawartość pola Webhook dla wypisów z listy.

Kliknij Zapisz.

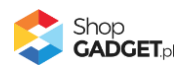

Otwórz nowe (osobne) okno przeglądarki. Przejdź na stronę freshmail.pl i zaloguj się na swoje konto.

Kliknij w prawym górnym rogu w menu Ustawienia.

Kliknij API & SMTP, Wtyczki a następnie Web Hooks.

Wklej skopiowany adres URL do pola o nazwie Wypisy z listy-rysunek 6.

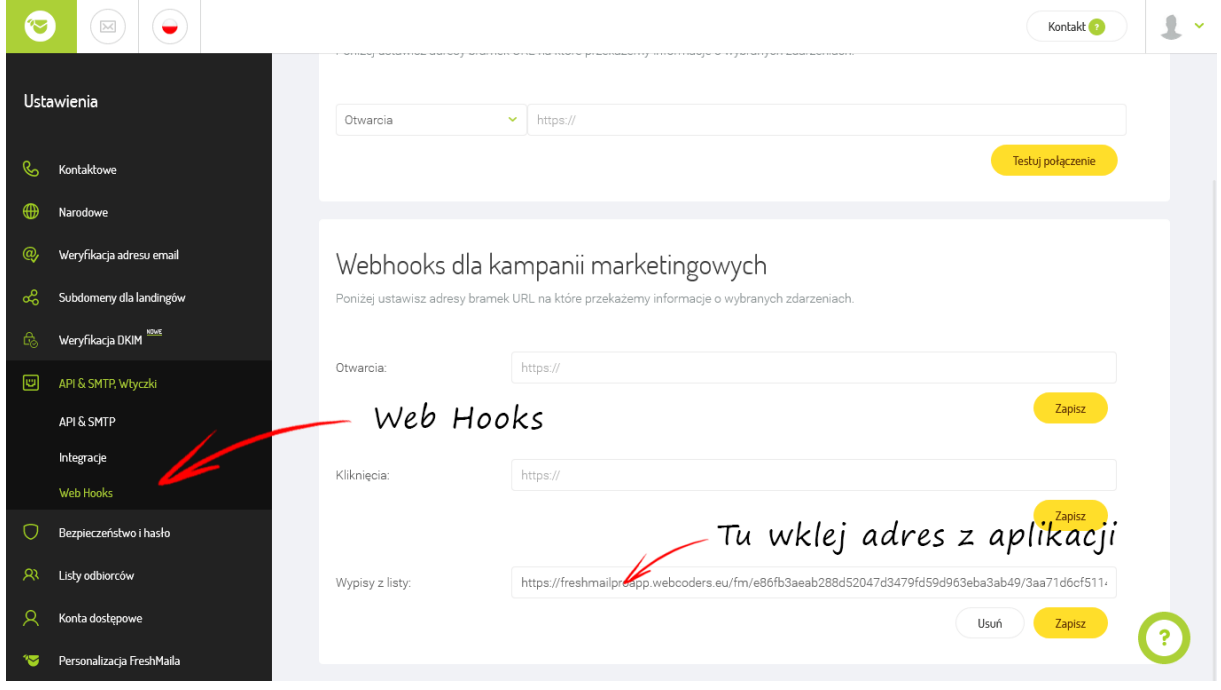

Rysunek 6

Kliknij Zapisz przy tym polu.

Od tej chwili subskrybent który wypiszę z newslettera przez FreshMail zostanie usunięty także w Twoim sklepie.

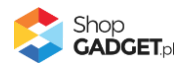

## <span id="page-9-0"></span>5. Eksport subskrybentów ze sklepu do FreshMail

Możesz wyeksportować wszystkich subskrybentów ze sklepu do FreshMail na dwa sposoby:

- 1. **przez aplikację** najszybszy sposób dla małej ilości subskrybentów
- 2. **przez plik wymiany danych CSV** bardziej zaawansowany i zalecany dla bazy powyżej 5 tys. subskrybentów.

#### **Eksportuj przez aplikację**

Przejdź do Zwiększaj sprzedaż > Newsletter > Subskrybenci.

W pasku narzędziowym kliknij Aplikacje > Eksportuj do FreshMail.

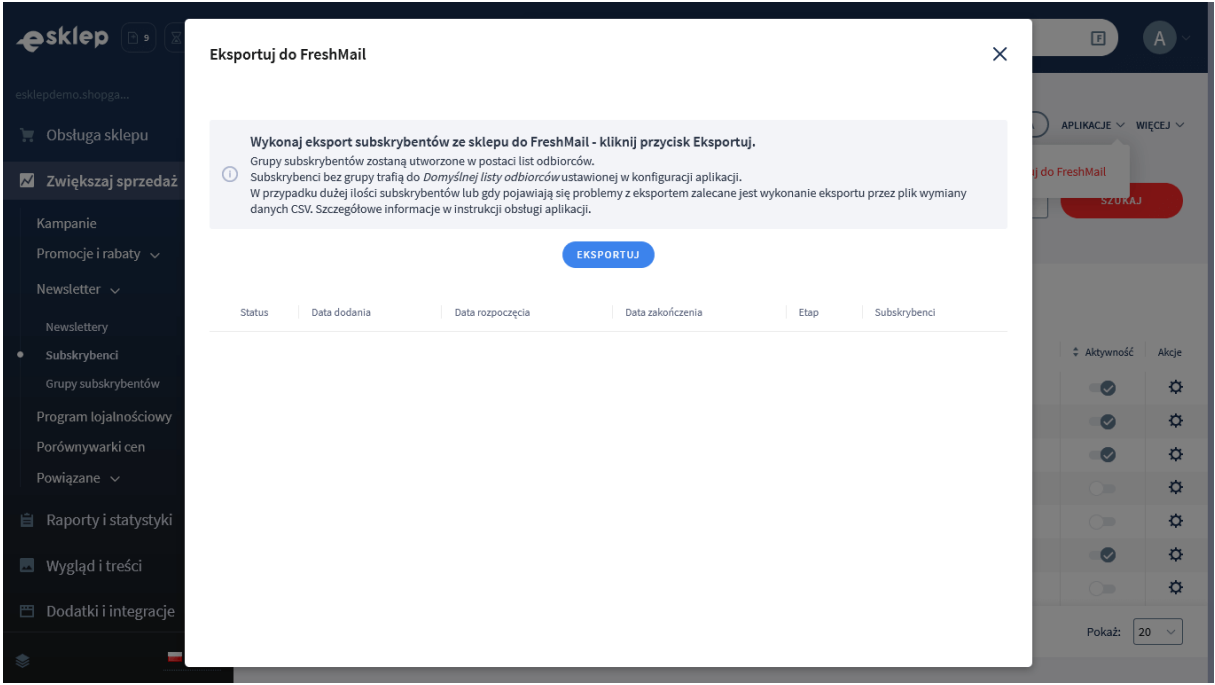

Rysunek 7

Kliknij przycisk Eksportuj.

Rozpocznie się eksport wykonywany w tle, można zamknąć okno i pracować dalej w sklepie. Proces ten można śledzić ponownie wywołując to okno.

#### **Eksportuj przez plik wymiany danych CSV**

Przejdź do Zwiększaj sprzedaż > Newsletter > Subskrybenci.

W pasku narzędziowym kliknij Więcej > Eksportuj.

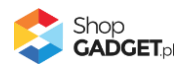

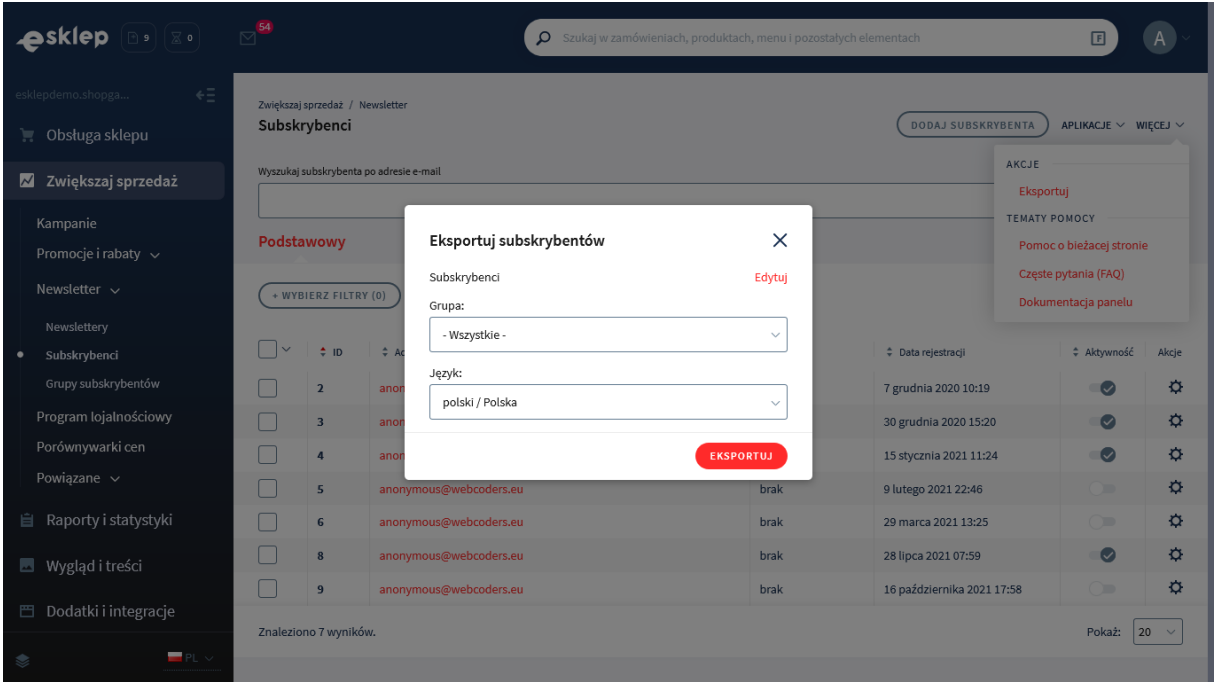

#### Rysunek 8

Pozostaw domyślne ustawienia lub wybierz grupę, którą chcesz eksportować i kliknij przycisk Eksportuj.

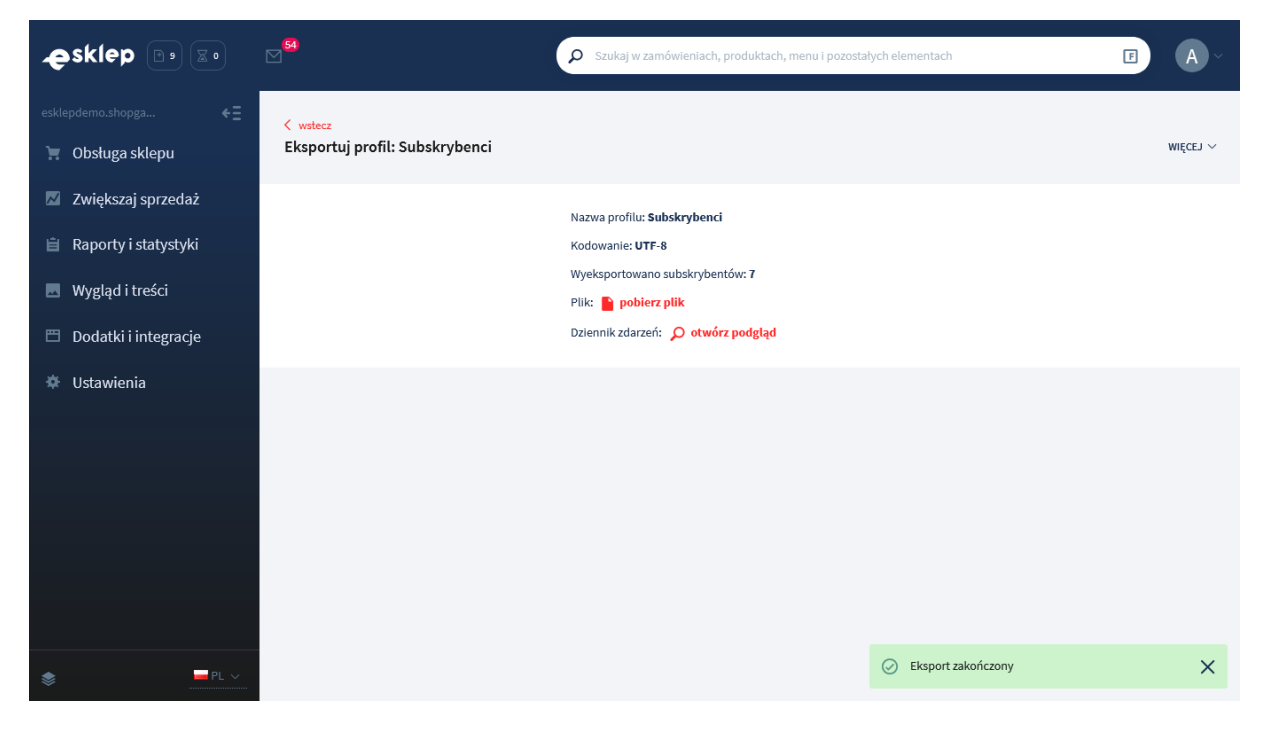

Rysunek 9

Kliknij pobierz plik i zapisz go na swoim urządzeniu.

Otwórz nowe (osobne) okno przeglądarki. Przejdź na stronę freshmail.pl i zaloguj się na swoje konto.

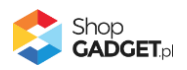

Kliknij w głównym menu Odbiorcy.

Kliknij nazwę listy do której chcesz importować adresy. Jeśli nie masz jeszcze żadnej listy kliknij przycisk Dodaj listę i postępuj wg instrukcji wyświetlanych na ekranie aby dodać listę.

Kliknij przycisk Dodaj odbiorców.

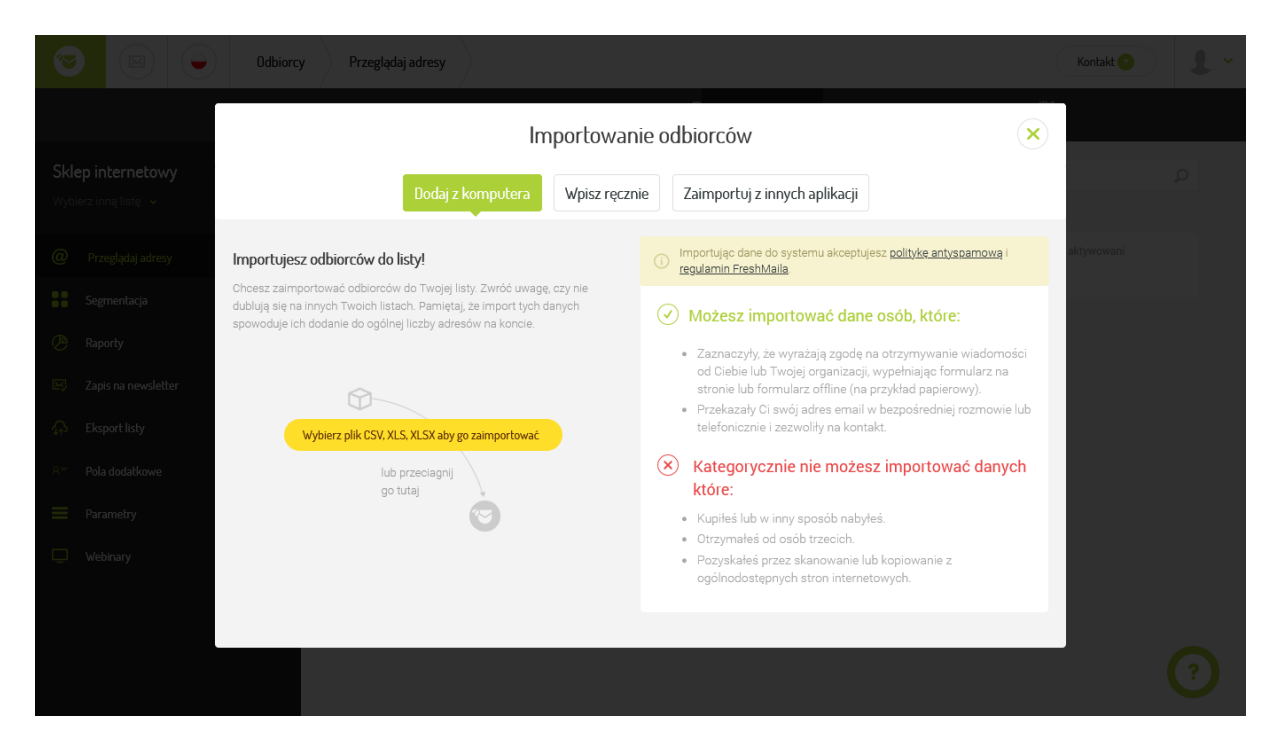

Rysunek 10

Kliknij przycisk Wybierz plik CSV, XLS, XLSX aby go zaimportować i wybierz

uprzednio zapisany plik csv ze swojego urządzenia.

Przykładowa nazwa takiego pliku:

37e422de81d1ee30b2df88aebae929c4.subscribers.csv

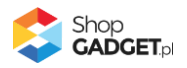

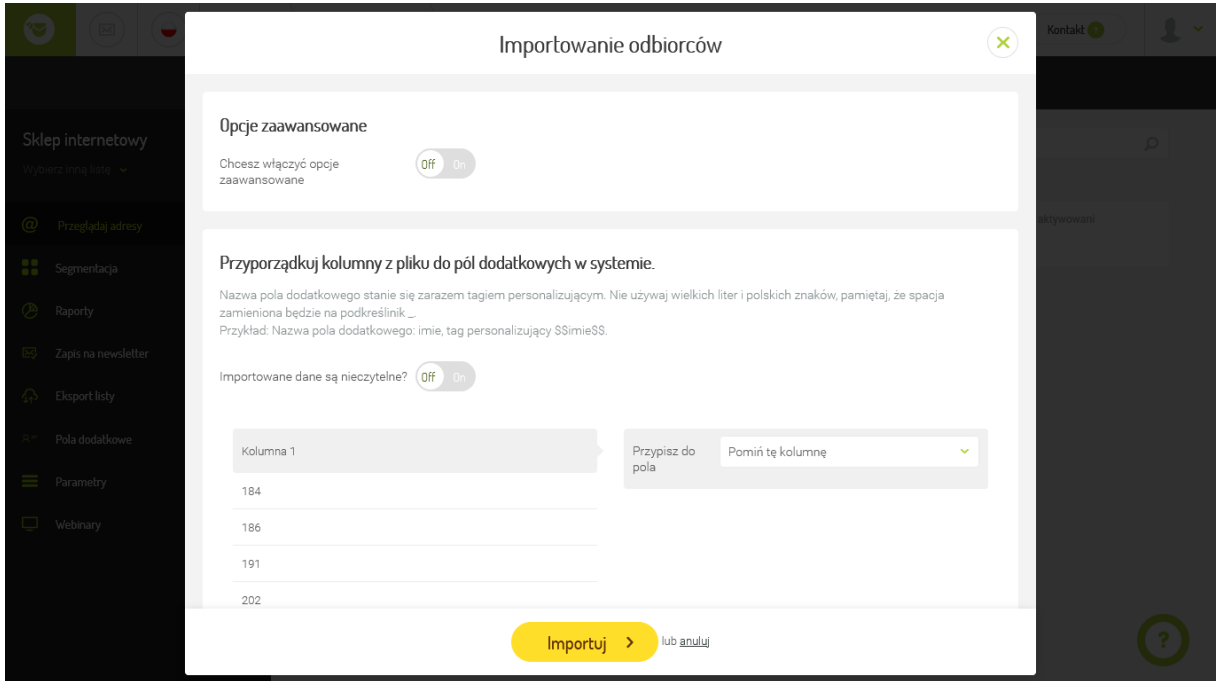

Rysunek 11

Pozostaw domyślne ustawienia i kliknij przycisk Importuj.

Po chwili subskrybenci z Twojego sklepu pojawią się na liście odbiorców we FreshMail.

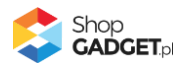

## <span id="page-13-0"></span>9. Włączanie i wyłączanie aplikacji

Aplikację można włączyć i wyłączyć w każdej chwili bez konieczności jej całkowitego odinstalowywania i ponownego instalowania. Aby to zrobić: Przejdź do Dodatki i integracje > Moje aplikacje > FreshMail Integracja Kliknij przycisk Konfiguracja.

**Aby włączyć** aplikację ustaw opcję Włącz aplikację na TAK i kliknij Zapisz. **Aby wyłączyć** aplikację ustaw opcję Włącz aplikację na NIE i kliknij Zapisz.

## <span id="page-13-1"></span>10. Odinstalowanie i przeinstalowanie aplikacji

Jeśli nie korzystasz z aplikacji zalecamy całkowicie usunąć ją ze sklepu:

Przejdź do Dodatki i integracje > Moje aplikacje > FreshMail Integracja.

Kliknij przycisk Odinstaluj aplikację i potwierdź klikając przycisk Tak.

Obrazki kategorii nie zostaną usunięte. Należy ręcznie usunąć je ze sklepu.

W przypadku ponownej instalacji aplikacji, w przeciągu doby, konfiguracja aplikacji i dane NIE zostaną utracone.

Prawidłowe przeinstalowanie polega na odinstalowaniu aplikacji, odczekaniu około 2 minut w celu synchronizacji systemów i ponownym jej zainstalowaniu.

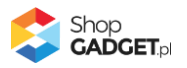

## <span id="page-14-0"></span>11. Pomoc Techniczna

Komunikaty techniczne, aktualne informacje na temat znanych nam problemów z działaniem aplikacji i sposoby ich rozwiązywania oraz najczęściej zadawane pytania (FAQ) znajdują się bezpośrednio w aplikacji – zakładka Pomoc (Rysunek 5).

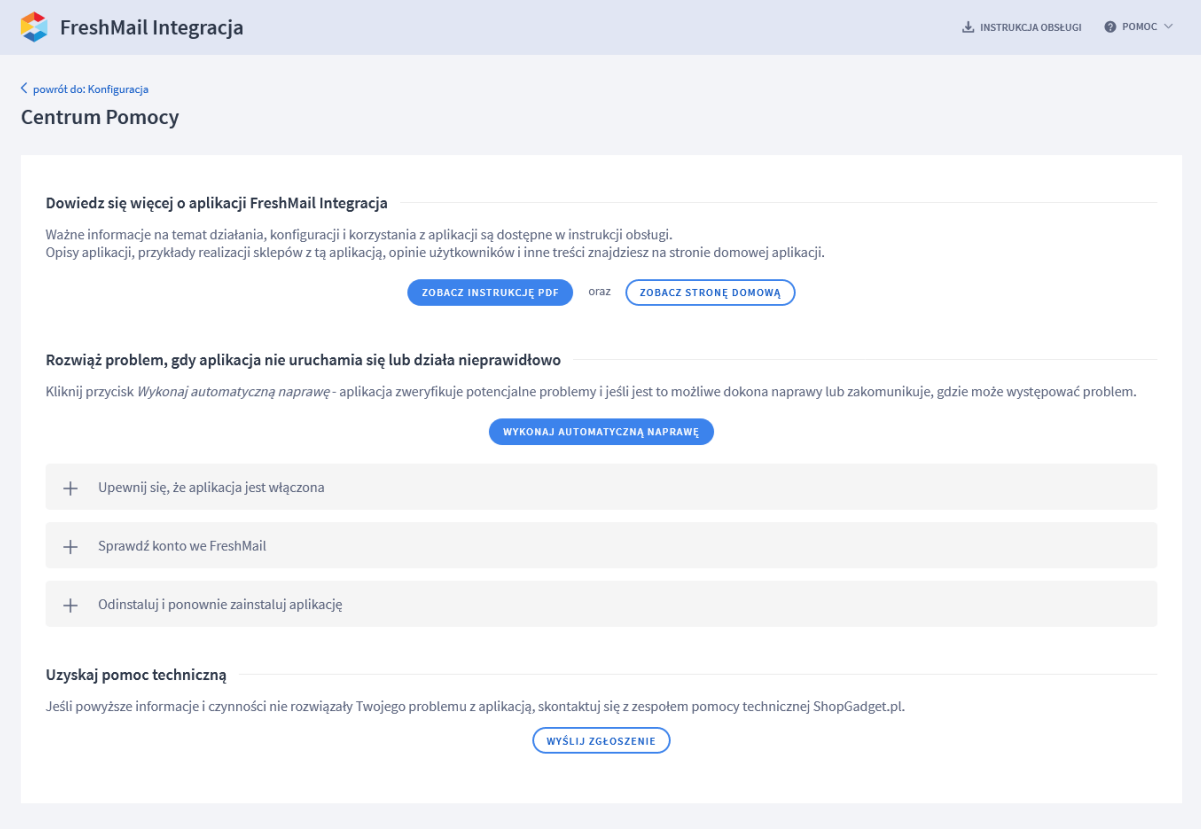

Rysunek 12

**Gdy aplikacja działa nieprawidłowo kliknij przycisk Wykonaj automatyczną naprawę. Przeczytaj komunikaty a następnie sprawdź działanie aplikacji.**

#### **Kontakt w sprawach technicznych możliwy jest wyłącznie za pośrednictwem zgłoszeń dokonywanych przez aplikację – przycisk Wyślij zgłoszenie.**

Po dokonaniu zgłoszenia, prosimy o cierpliwe oczekiwanie na kontakt z naszej strony. Odpowiedzi na zgłoszenia są zamieszczane również w aplikacji z powiadomieniami na email.

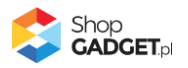

## <span id="page-15-0"></span>Załącznik A – Rejestracja we FreshMail

Wejdź na naszą stronę polecającą aby otrzymać **stały 17% rabat** na kampanie mailowe we FreshMail:

<https://www.shopgadget.pl/zaloz-konto-freshmail> lub jeśli nie chcesz rabatu wejdź bezpośrednio na: [https://freshmail.pl/.](https://freshmail.pl/)

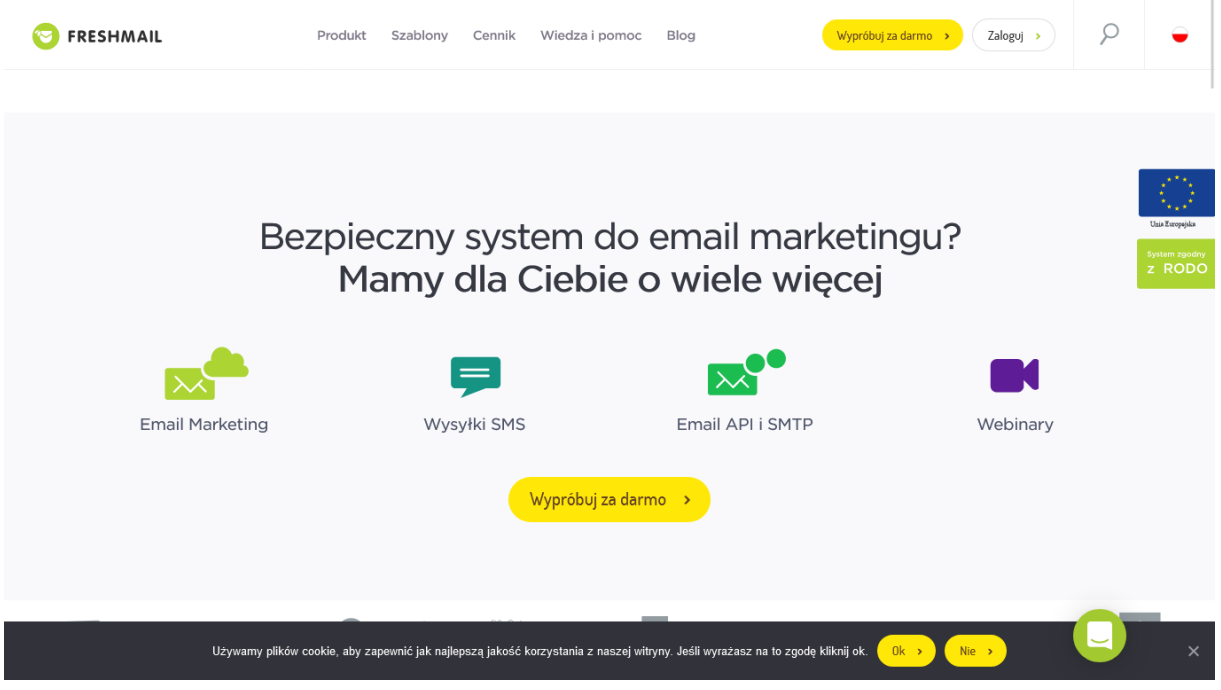

Rysunek 13

Kliknij przycisk Wypróbuj za darmo.

Wypełnij formularz i załóż konto testowe.

Jeśli korzystasz z rabatu, ceny widoczne w cenniku powinny uwzględniać Twój rabat.

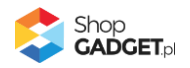

## Sprawdzone aplikacje, dzięki którym zwiększysz swoją sprzedaż

Chcesz by Twój sklep był jeszcze bardziej przyjazny dla klienta? Wyposaż go w aplikacje ShopGadget.pl. Aplikacje są to niewielkie programy rozbudowujące system e-commerce o dodatkowe funkcjonalności. Ich zadaniem jest wprowadzenie konkretnych interakcji między sklepem a klientem, które w końcowym efekcie mają na celu zwiększyć Twoją sprzedaż.

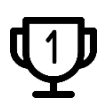

**Nasza aplikacja Kategorie Obrazkowe zajęła pierwsze miejsce w konkursie "Najlepsza aplikacja dla e-sklepu" w 2016 roku.**

Strona **17** z **17**

Właścicielem marki ShopGadget jest WebCoders.eu Sp. z o.o. Właścicielem marki eSklep jest Home.pl S.A.

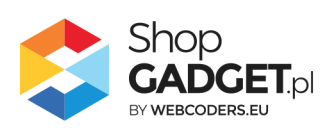

Instrukcja obsługi aplikacji © 2009 -2022 WebCoders.eu Sp. z o.o. Wszelkie prawa zastrzeżone